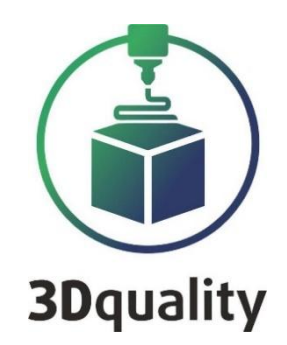

# **Planeta3D Photo**

**3DQuality**

**Planeta3D, Planeta3DPhoto**

# **ИНСТРУКЦИЯПО ЭКСПЛУАТАЦИИ**

# **Содержание**

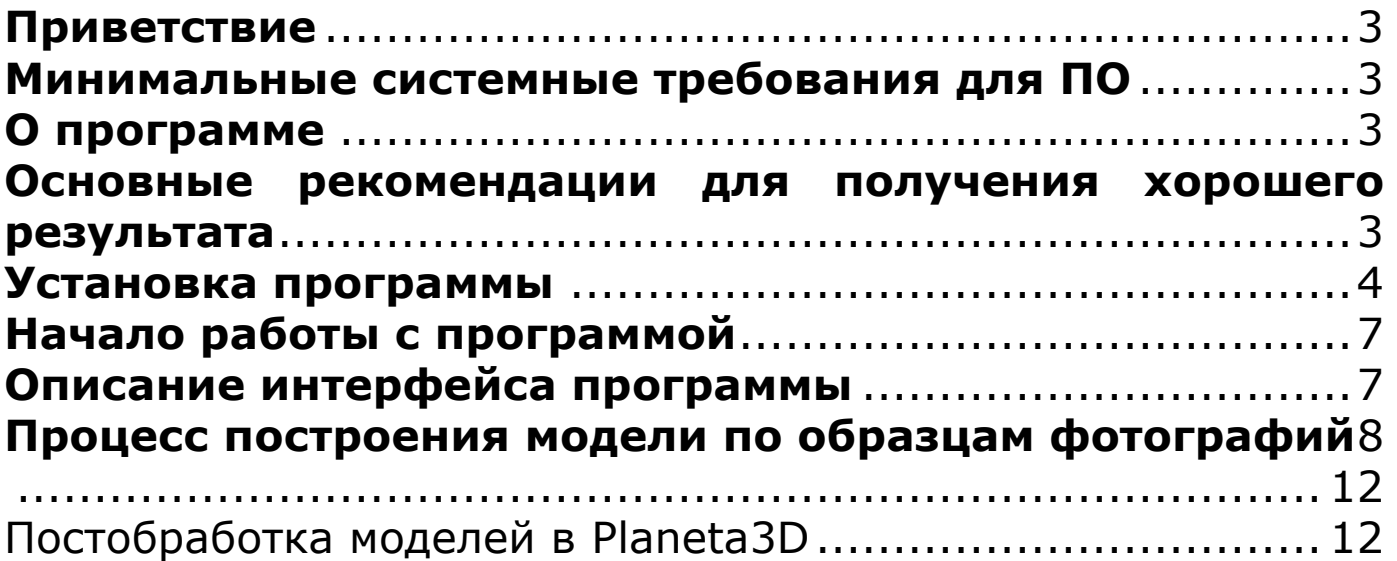

### <span id="page-2-0"></span>Приветствие

Благодарим Вас за приобретение продукта компании 3DQuality. Убедительная просьба перед началом работы с программой Planeta3D Photo, внимательно изучить настоящую инструкцию по эксплуатации.

Из данной инструкции Вы узнаете о правилах работы с программой Planeta3D Photo и эффективном использовании фотограмметрии для построения 3D моделей.

Для получения обновлений ПО, консультаций по работе с программой и технической поддержкой, Вам необходимо зарегистрироваться на сайте: [www.3dquality.ru](http://www.3dquality.ru/) и зарегистрировать свой продукт.

#### <span id="page-2-1"></span>Минимальные системные требования для ПО

Для установки программы требуются права администратора. Операционная система: *Windows 8, Windows 10;* Частота Процессора: 2 *Гц;* Поколение процессора: *i3;* Оперативная память: *8 GB;* Видеокарта: NVIDIA с внутренней оперативной памятью 2 GB; Объем жесткого диска: 2*0 ГБ;*

# <span id="page-2-2"></span>О программе

Программа предназначена для быстрого построения 3D моделей по предварительно сделанным фотоизображениям.

Для построения 3D моделей в программе используется Photogrammetric Computer Vision Framework ALICEVISION <https://alicevision.org/>

Пользовательский программный интерфейс Planeta3D Photo, построен на основе исходных кодов программы <https://alicevision.org/#meshroom>

#### <span id="page-2-3"></span>Основные рекомендации для получения хорошего результата

- 1. Объект должен заполнять большую часть кадра.
- 2. Весь объект на фотографии должен быть в зоне резкости.
- 3. Старайтесь избегать высоких значений ISO, для уменьшения шума на изображениях.
- 4. Для съемки при недостаточной освещенности пользуйтесь штативом.
- 5. Избегайте жестких теней на снимках.
- 6. Если на снимках присутствуют тени, они не должны перемещаться относительно объекта съемки.
- 7. Используйте программу для создания несимметричных фактурных объектов.
- 8. Программа не подходит для создания прямолинейных, плоских, однотонных, блестящих и прозрачных объектов (без дополнительных приёмов).
- 9. Используйте последние версии драйверов видеокарты и библиотеки CUDA\*

\* Программа позволяет выполнить построение модели без GPU NVIDIA, но с меньшей детализацией и с большими затратами времени.

#### <span id="page-3-0"></span>Установка программы

После скачивания программы с сайта <https://www.3dquality.ru/>, запустите установочный файл на своем компьютере (могут понадобиться права локального администратора).

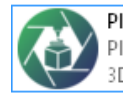

Planeta3DPhotoSetup.exe Planeta3DPhoto Setup 3DQuality

Далее требуется выбрать язык диалога установки и нажать кнопку «ОК»

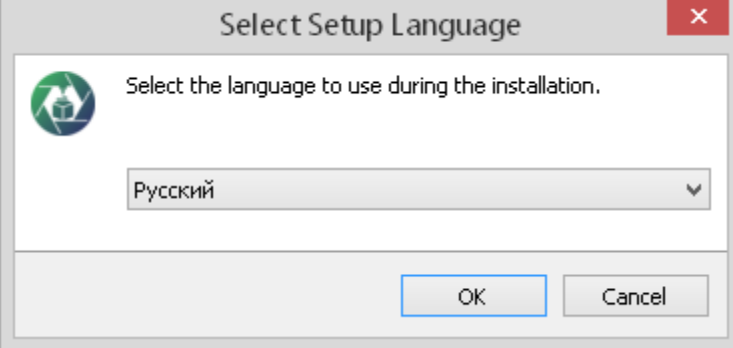

Затем требуется выбрать путь для установки программы или оставить путь по умолчанию и нажать кнопку «Далее»

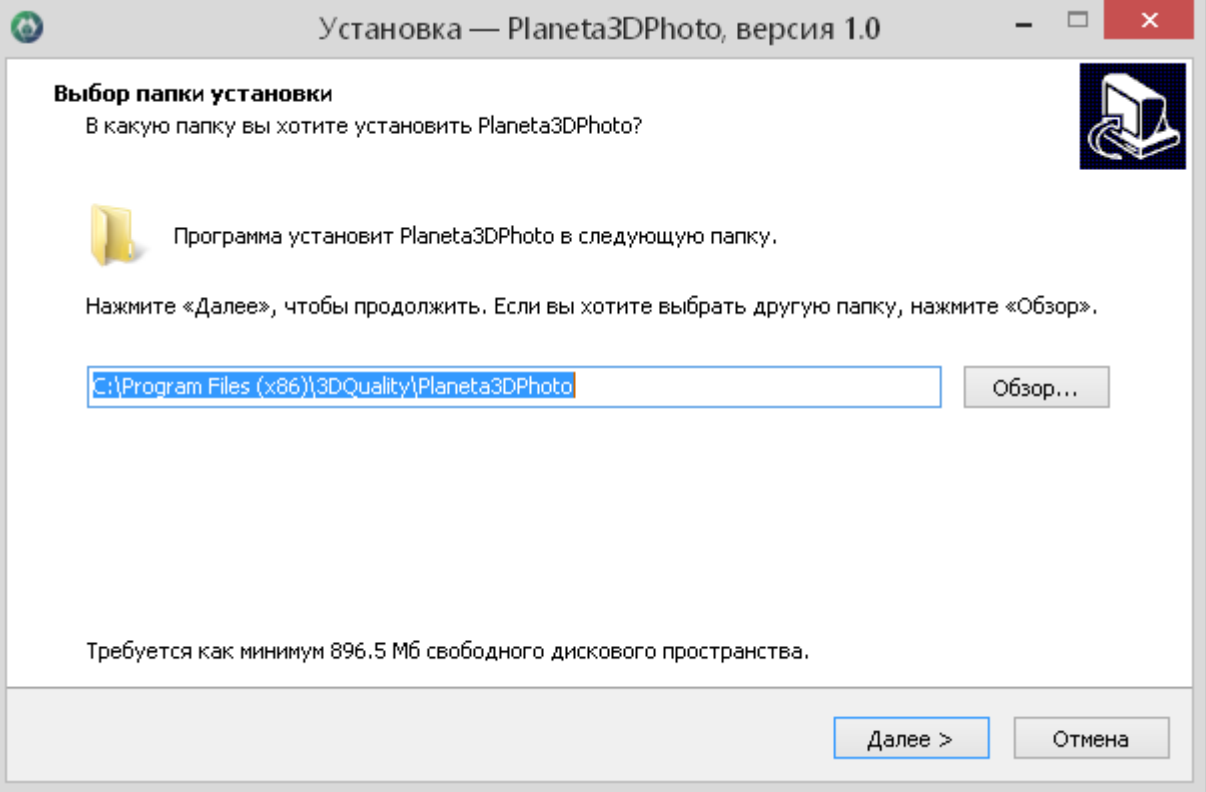

#### Затем можно отметить создание ярлыка на рабочем столе и нажать кнопку «Далее»

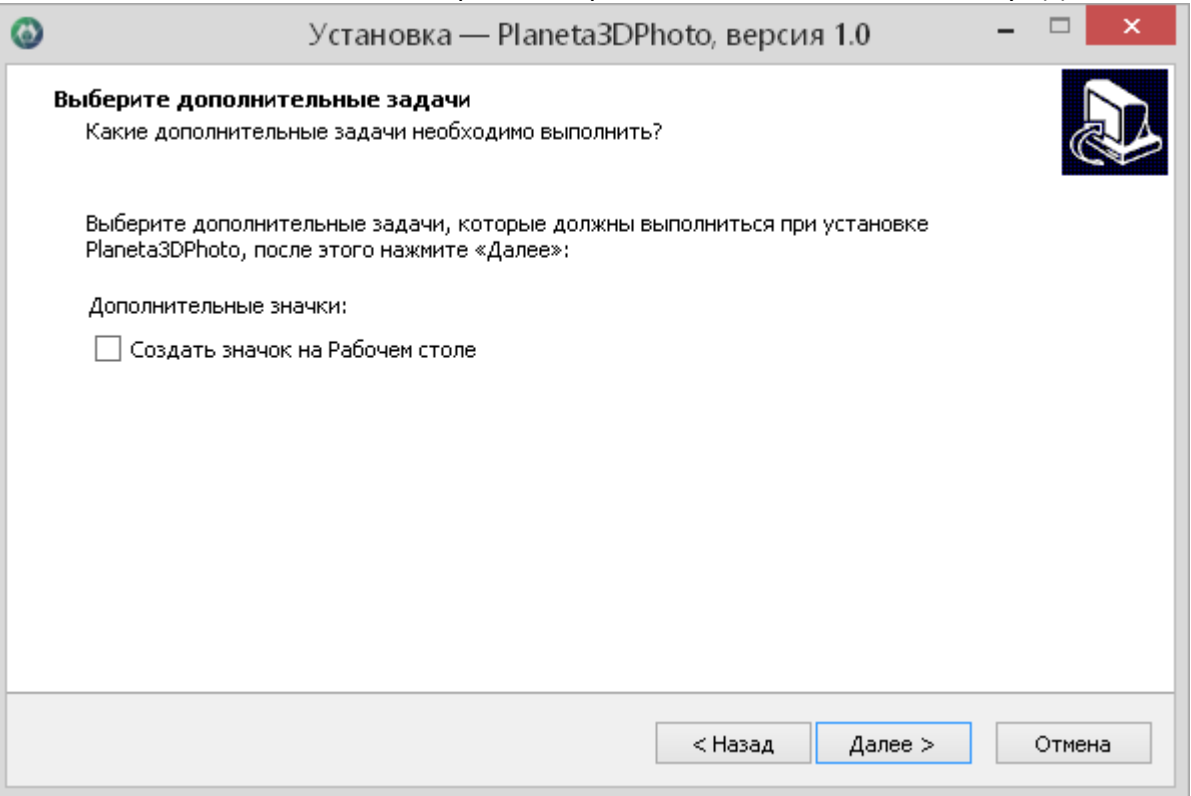

#### После нажатия кнопки «Установить» запуститься процесс установки.

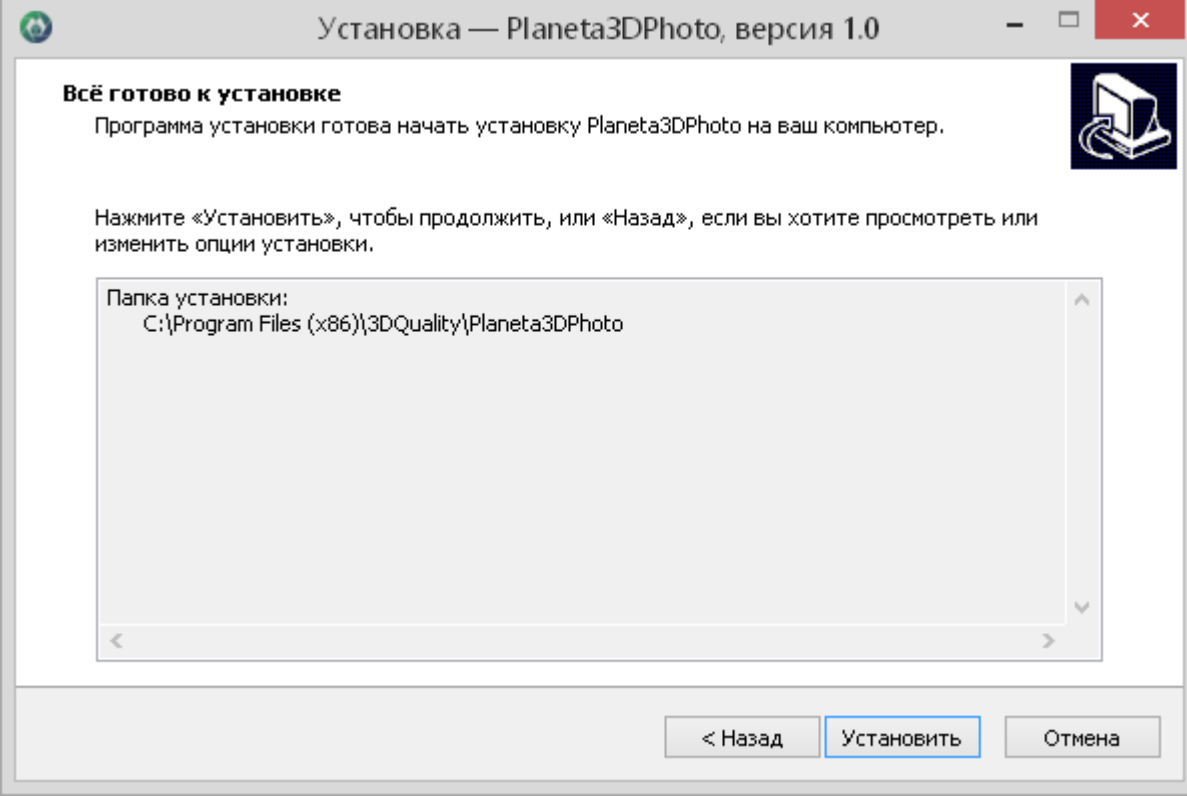

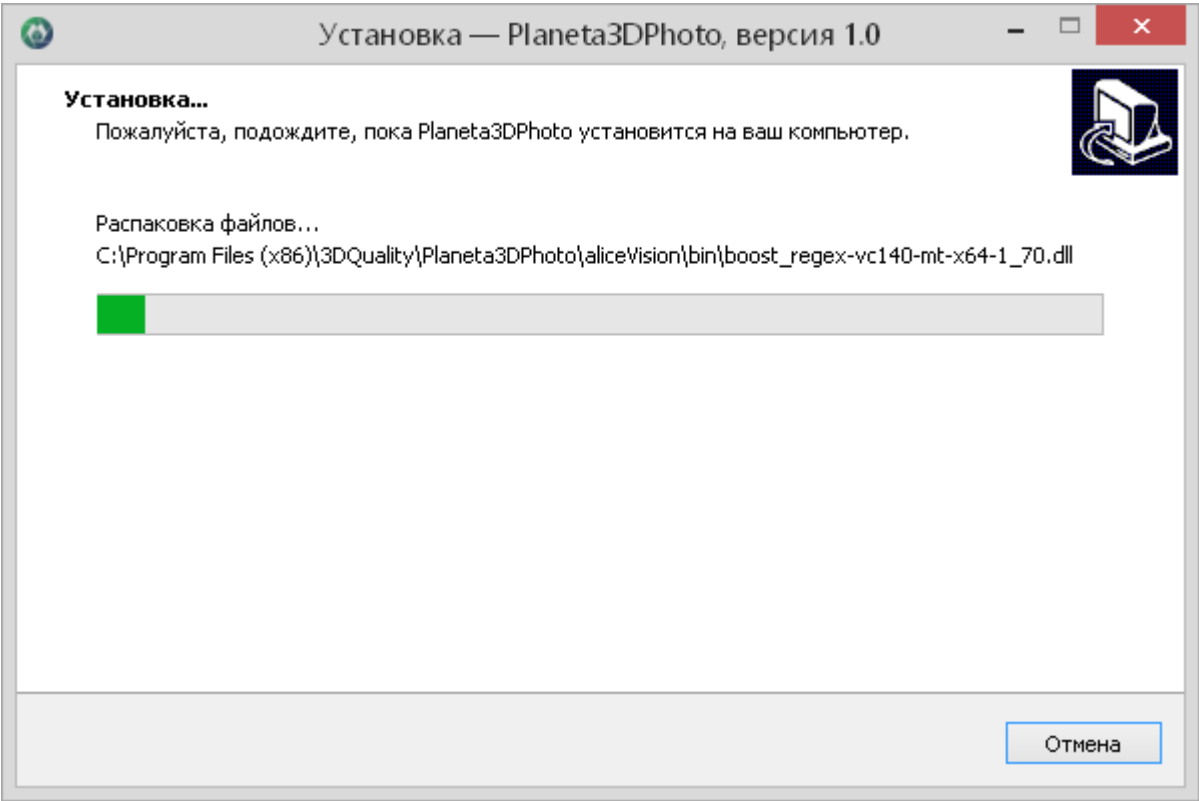

Установщик, содержит программу, настроенные шаблоны, образцы фотографий для проекта и библиотеку AliceVision.

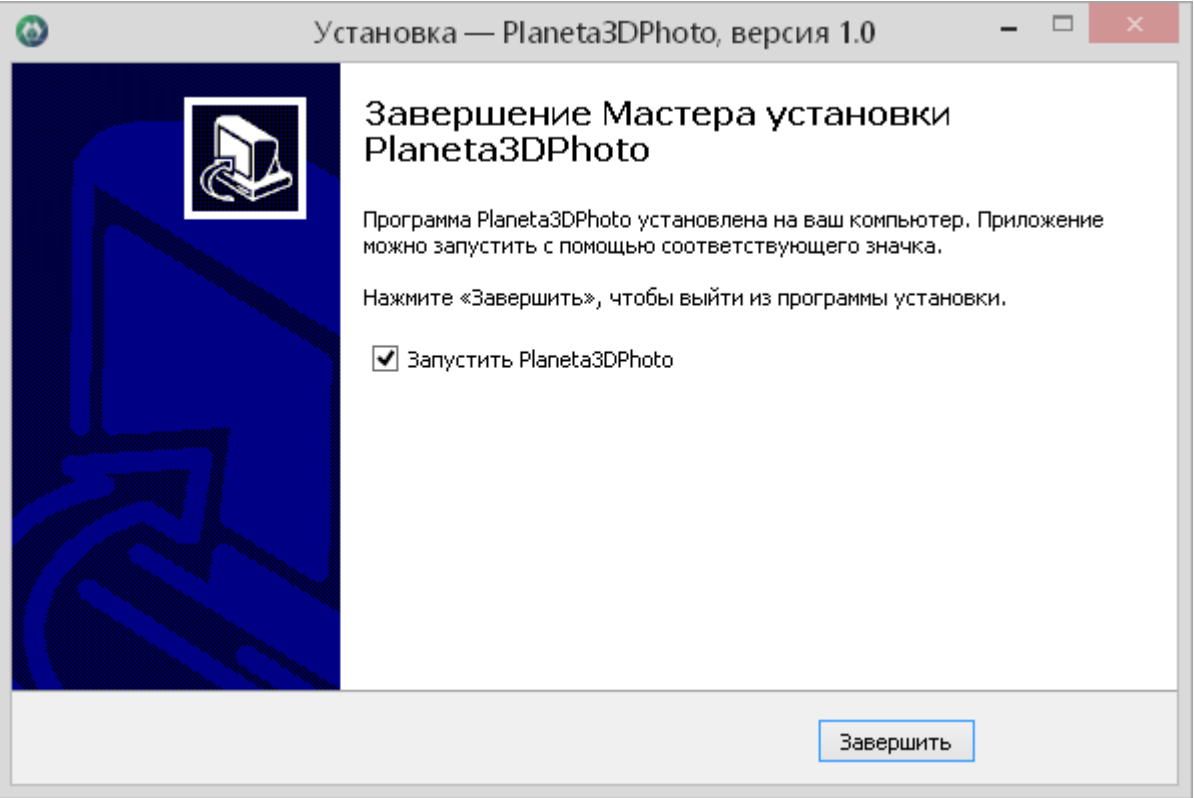

После успешного завершения установки, по нажатию кнопки «Завершить» выполняется запуск консольного окна программы и пользовательского интерфейса.

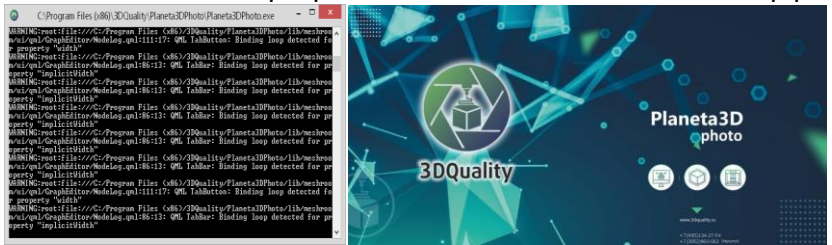

# <span id="page-6-0"></span>Начало работы с программой

Перед началом работы с программой убедитесь, что в системе установлены драйвера видеокарты последней версии и библиотека CUDA. В случае если вы используете GPU отличный от NVIDIA, используйте соответствующий шаблон в папке<br>Program Files (x86) → 3DQuality → Planeta3DPhoto → projects

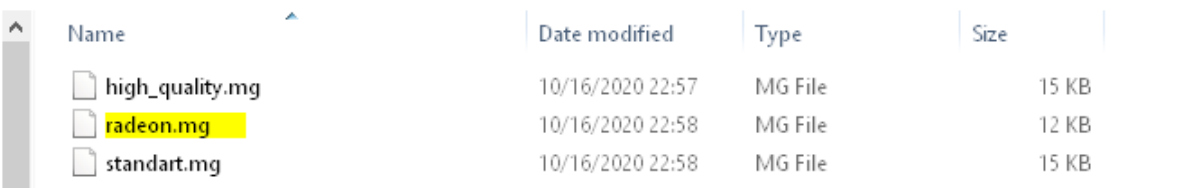

При запуске программы автоматически загружается шаблон «standart» c настройками по умолчанию.

# $\overline{ }$   $\overline{ }$   $\overline{ }$   $\overline{ }$   $\overline{ }$  $\odot$ Untitled - Planeta3DPhoto 1.0 Правка Справк Просмотр изображ Просмотр 3  $\overline{2}$  $\overline{\mathbf{3}}$ Ocu CI 国 ⊙ □ ■ **⊠**  $1.00<sub>i</sub>$  $0xC$ 辈 **Прот** ол обра  $\sqrt{4}$

# <span id="page-6-1"></span>Описание интерфейса программы

#### **Окна и области**

- 1. Окно отображения загруженных в проект изображений.
- 2. Окно просмотра выбранного изображения
- 3. Окно просмотра объектов 3D реконструкции модели.
- 4. Окно отображения протокола обработки данных.
- 5. Панель управления видимостью и настройки объектов 3D сцены.

#### **Кнопки управления процессом обработки**

- 1. Кнопка для открытия окна загрузки шаблона или уже созданного ранее проекта.
- 2. Кнопка для открытия окна выбора и загрузки фотографий.
- 3. Кнопка для запуска процесса построения модели.
- 4. Кнопка для остановки процесса построения модели.
- 5. Кнопка для открытия окна выбора и загрузки в сцену OBJ файла, для просмотра, например с флэш накопителя.
- 6. Кнопка для открытия папки OBJ файла построенного по изображениям текущего проекта.

#### <span id="page-7-0"></span>Процесс построения модели по образцам фотографий

1. Загрузка фотографий в проект.

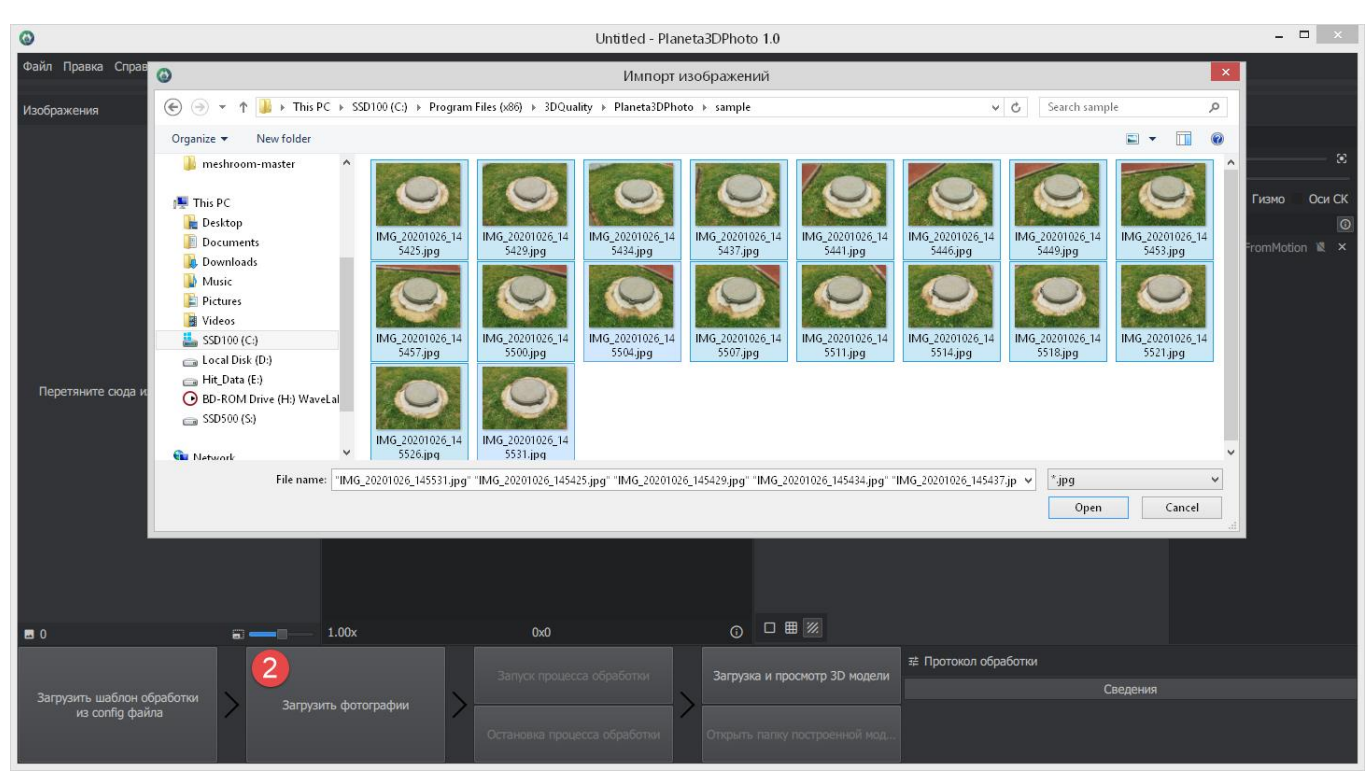

2. Сохранение проекта в рабочую область пользователя (туда где программа имеет права на запись).

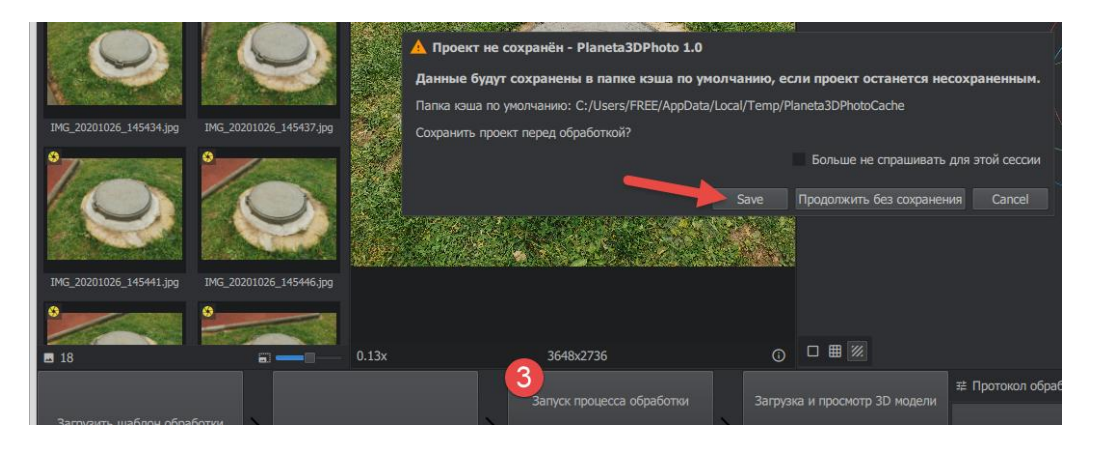

#### 3. Запуск процесса обработки.

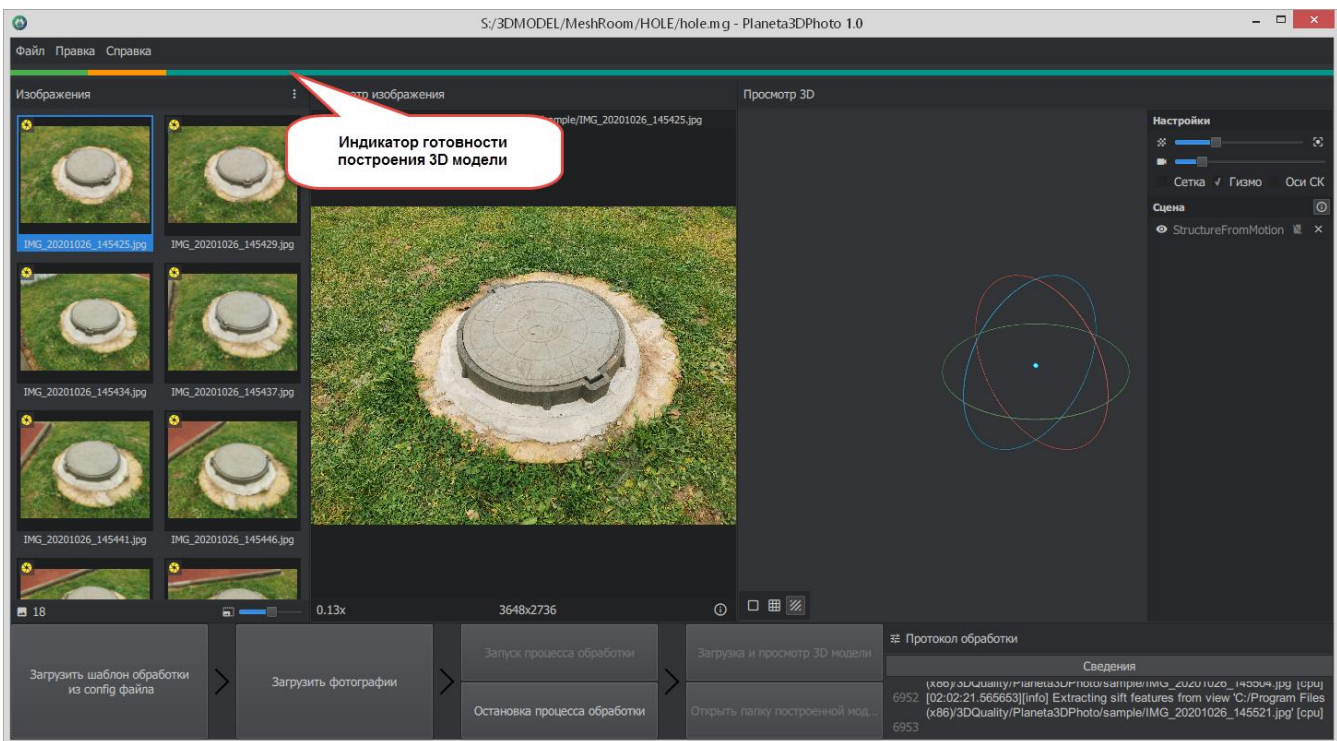

4. В процессе обработки в окне Просмотр 3D, формируется сцена (камеры, облако точек).

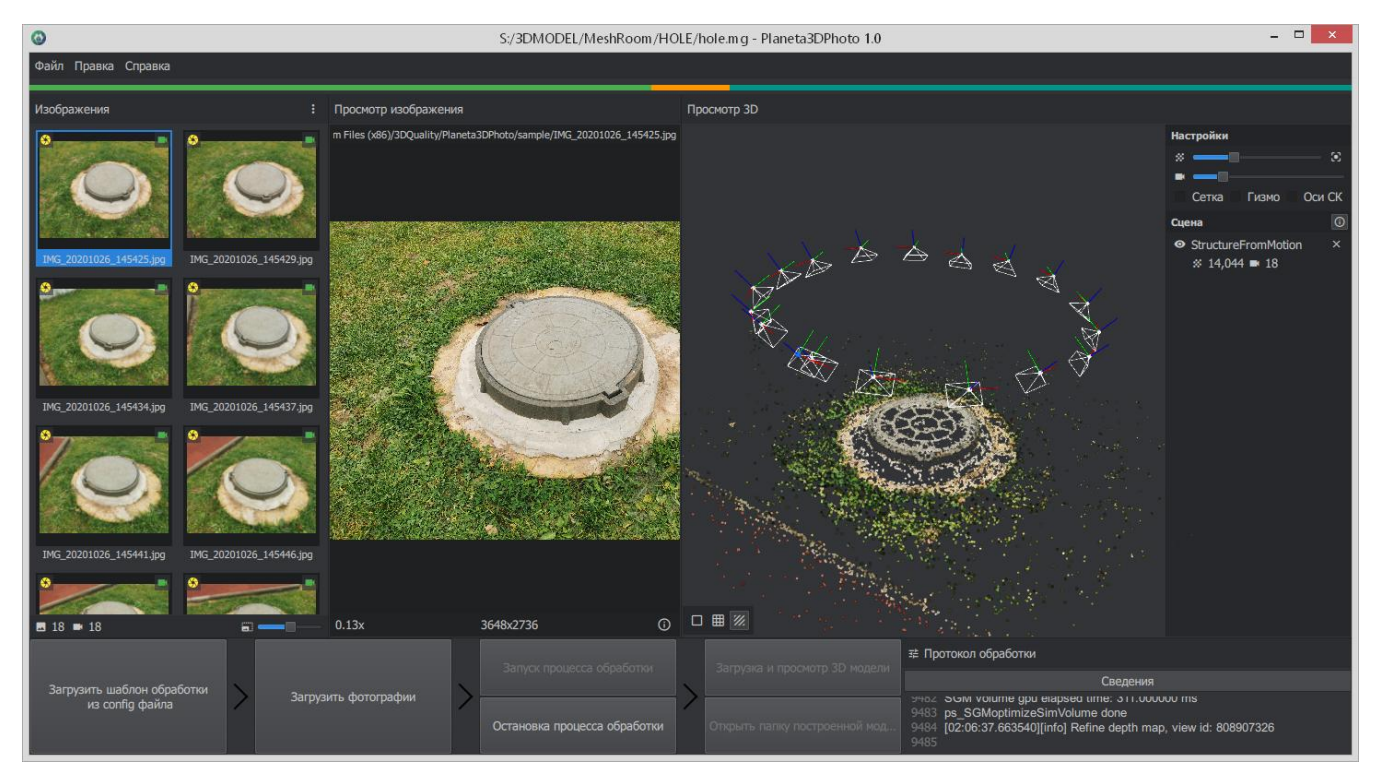

5. После успешного завершения обработки изображений, индикатор становится зеленым и активируется кнопка «Загрузить модель» и кнопка «6» для открытия папки с файлами модели (OBJ) для копирования или импорта в программу дальнейшей обработки Planeta3D, Blender и т.п.

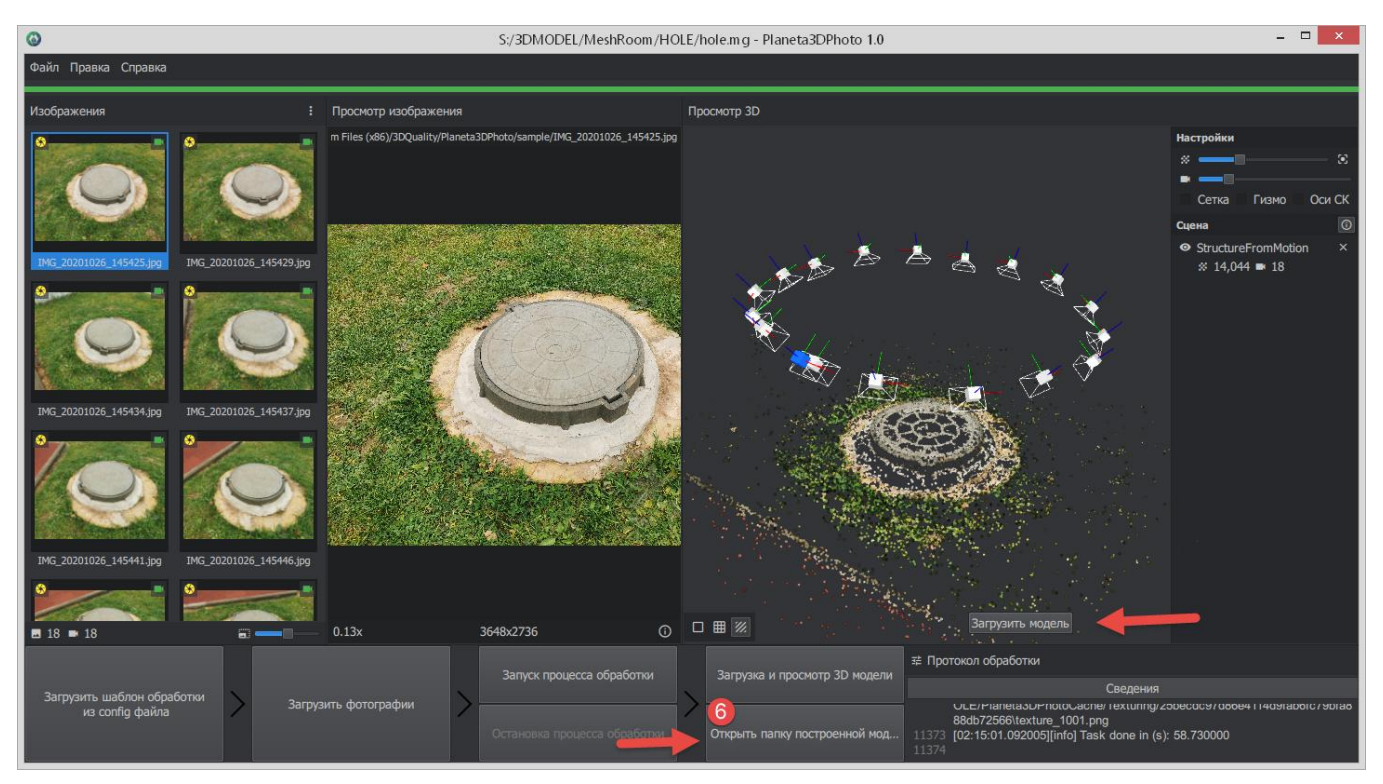

6. После загрузки модели в окно просмотра, вспомогательные элементы сцены можно отключить в панели настройки 3D сцены.

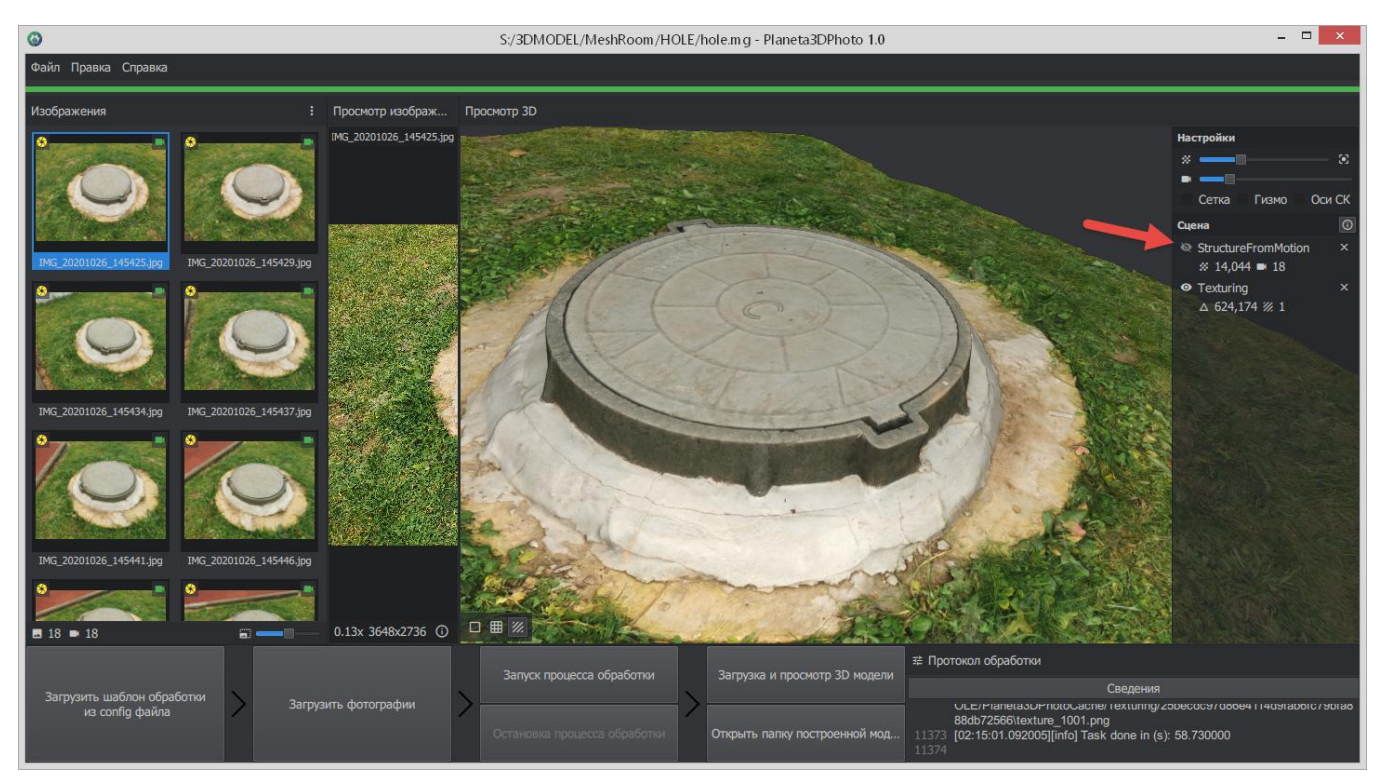

7. Для просмотра и предварительной оценки полученной модели, можно переключить режим отображения

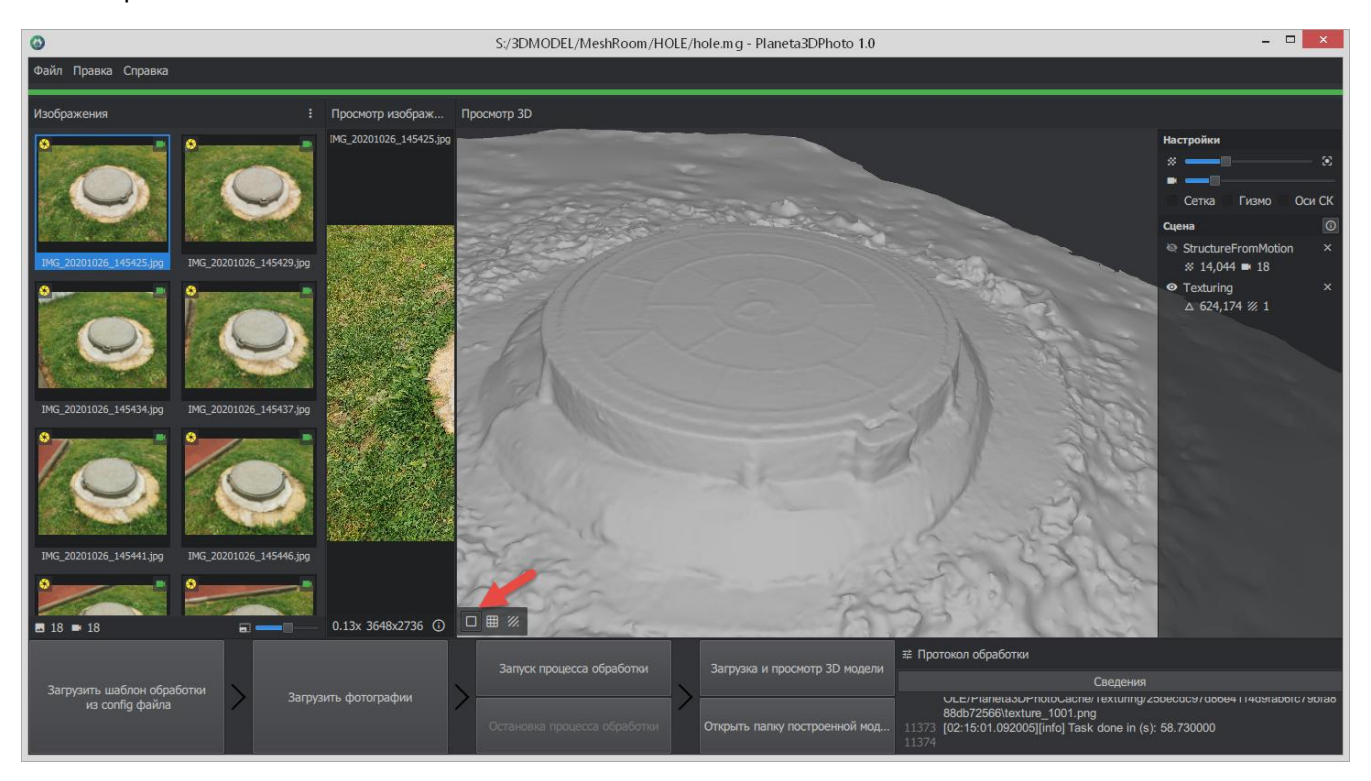

8. Импорт модели в программу Planeta3D для последующей обработки (обрезка, выравнивание, упрощение, печать).

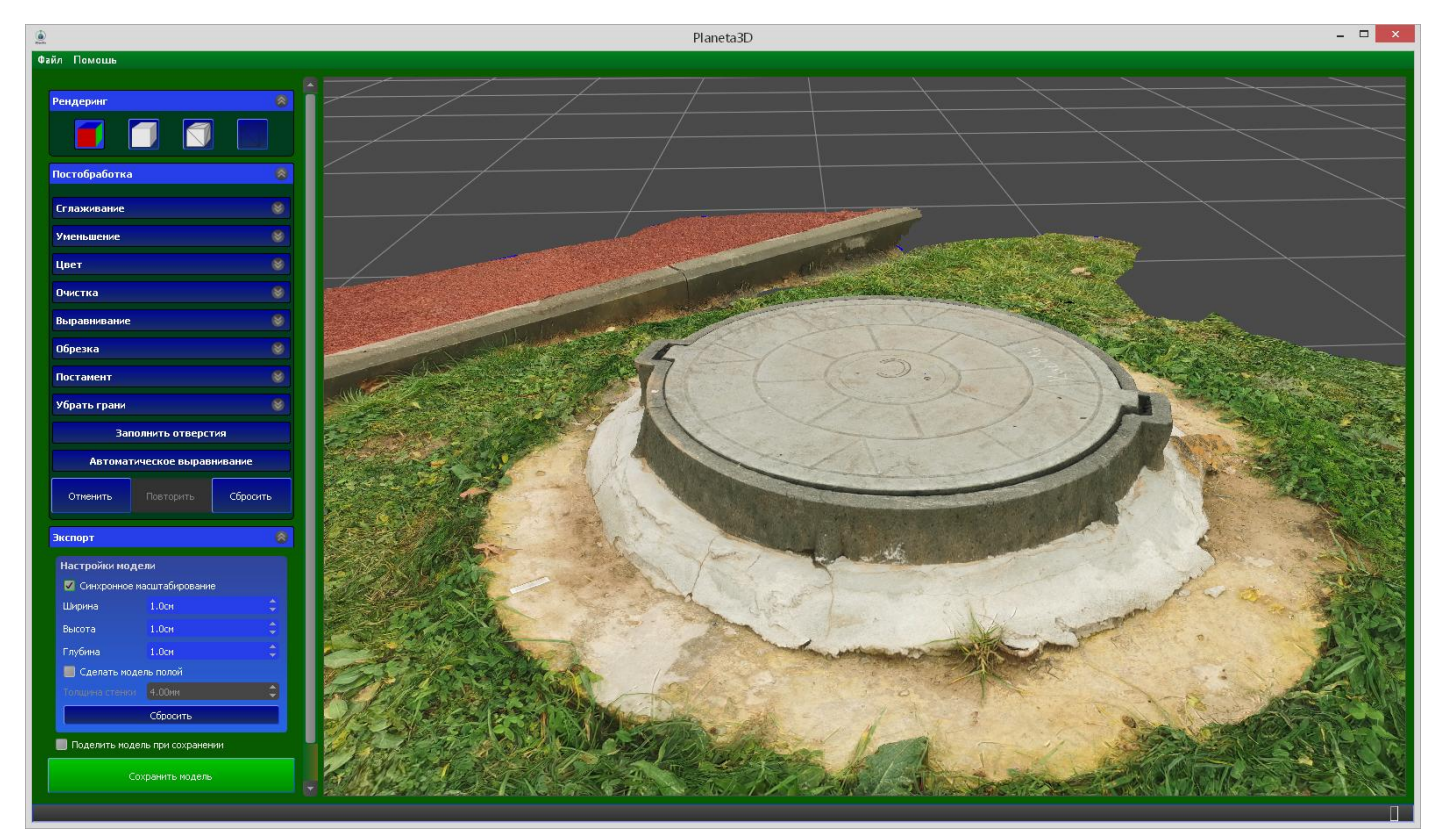

<span id="page-11-0"></span>Весь процесс построения 3D модели по фотографиям можно посмотреть в видеоролике по [ссылке](https://youtu.be/XsAbWTjQEo4) на нашем канале.

#### <span id="page-11-1"></span>Постобработка моделей в Planeta3D

Для последующей постобработки полученной 3D модели необходимо запустить программу Planeta3D, вызвать команду Открыть модель и выбрать построенный Planeta3D Photo obj файл.

Planeta3D Multisensor

- Файл Помощь
	- Открыть сенсоры ...
	- Открыть последовательность ...
	- Открыть модель ...

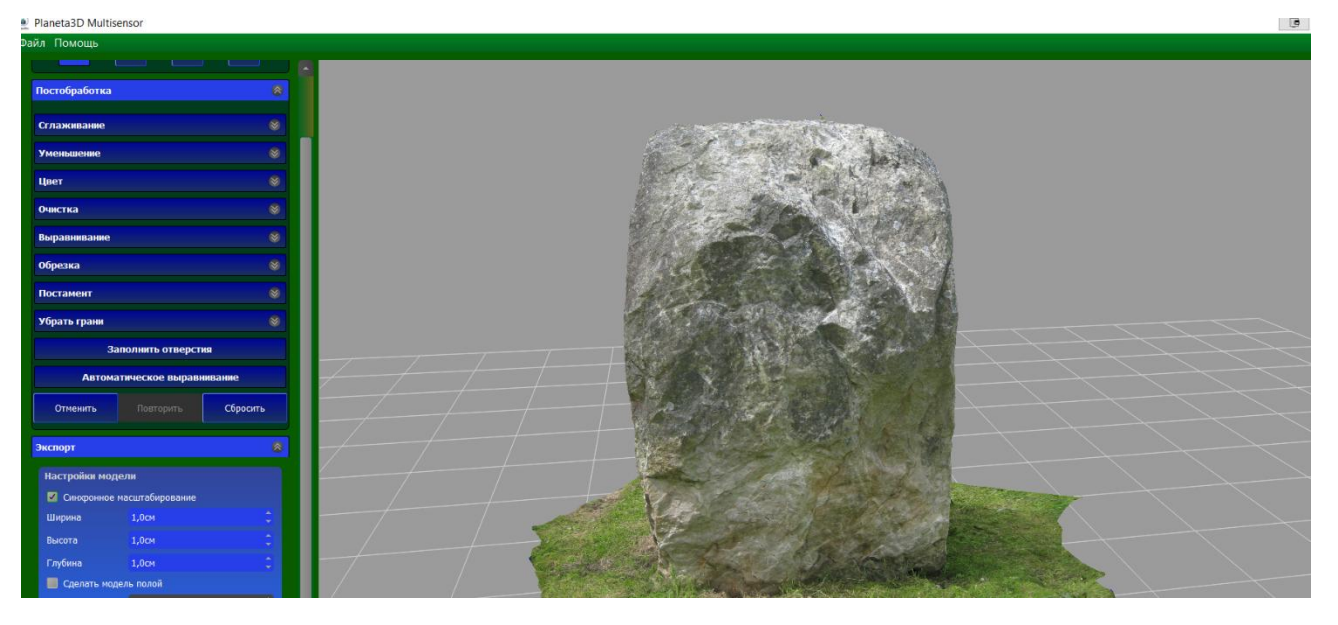

К загруженной 3D модели можно применять все функции постобработки, доступные в Planeta3D(смотрите инструкцию по программе планета 3D)

#### **Желаем успешной работы!**

# **Дополнительную информацию можно получить в личном кабинете на сайте 3dquality.ru или обратившись в техническую поддержку.**

108811, г.Москва, поселение Московский, 22-ой км. Киевского шоссе, домовладение 4,

строение 5, корпус Е Тел.: +7 (495) 134-27-54 Email: [info@3dquality.ru](mailto:info@3dquality.ru) Режим работы: пн.-пт. 10:00 – 19:00